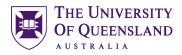

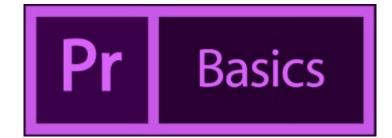

# Adobe Premiere Pro Video Editing Basics

### Course objectives:

- Understand the workspace
- Manage project content
- Add UQ branded Motion Graphics
- Editing techniques
- Export a completed project

### Student Training and Support

Phone:(07) 334 64312Email:askus@library.uq.edu.auWeb:https://web.library.uq.edu.au/library-services/training/

### Staff Training (Bookings)

| Phone | (07) 3365 2666                        |
|-------|---------------------------------------|
| Email | staffdev@uq.edu.au                    |
| Web   | http://www.uq.edu.au/staffdevelopment |

Staff may contact their trainer with enquiries and feedback related to training content. Please contact Staff Development for booking enquiries or your local I.T. support for general technical enquiries.

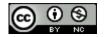

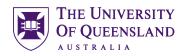

# **Table of Contents**

| Adobe Premier   | re Pro                   | 3  |
|-----------------|--------------------------|----|
| Exercise 1.     | Access the application   | 3  |
| Getting Started | ±                        | 4  |
| Exercise 2.     | Create a new project     | 4  |
| Manage project  | ct content               | 5  |
| Exercise 3.     | Import Content           | 5  |
| Exercise 4.     | Create project structure | 5  |
| Exercise 5.     | Create a Sequence        | 5  |
| Editina Technic | ques                     | 7  |
| -               | Perform Basic Editing    |    |
|                 | Transitions              |    |
| Add Titles and  | Graphics                 | 9  |
|                 | Add a Title              |    |
| Exercise 9.     | Add a Graphic            |    |
| Exercise 10.    | Animation Effects        | 10 |
| Work with Aud   | io                       |    |
| Exercise 11.    | Add a sound file         |    |
| Exercise 12.    | Final Preview            | 14 |
| Export a comp   | leted project            | 14 |
| Exercise 13.    | Final Version            | 14 |

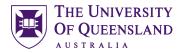

Access the application

Ps

×

D.

Id

Ai

Sign in

Password

Sign In

Sign in

uq.edu.au

UQ username

Not a member yet? Get an Adobe ID Want to use your company or schoo Sign in with an Enterprise ID

Need help with Enterprise ID? Lear

 $\square$ 

UQ Authenticate

# Adobe Premiere Pro

Prior to creating a project in Premiere Pro it is important to plan, storyboard and script your content to make to process much easier. Working with editing software can be difficult if you do not know what you want to achieve. Premiere Pro tends to be used for video editing and another Adobe product, After Effects is used for video compositing. There are 5 steps to create a successful media clip with Premiere Pro.

. QA

- 1. Create a new project
- 2. Import Content
- 3. Sequence sources
- 4. Edit and configure
- 5. **Export** to output

### Exercise 1.

- 1. Go to Zenworks on Library workstation
- 2. Go to Multimedia Applications
- 3. Double click Adobe Premiere Pro
- 4. Click link to Sign in with an Enterprise ID

- 5. Enter the domain **ug.edu.au**
- 6. Click the button: Sign in with an Enterprise ID

7. Complete the UQ Authentication

# LOGIN Terms of use

NOTES

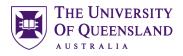

Create a new project

# **Getting Started**

# Exercise 2.

- 1. Open Premiere Pro
- 2. Click New Project...
- 3. Add new project name UQL Training Project
- 4. Enter a location
- 5. Click on OK

| Start          |                               |
|----------------|-------------------------------|
| Pr Premiere Pr | o                             |
|                |                               |
| RECENT         |                               |
| ·              | Name                          |
| CC FILES       |                               |
| SYNC SETTIN    | IGS                           |
|                |                               |
| New Project    |                               |
| Open Projec    | et )                          |
|                |                               |
|                |                               |
|                |                               |
| New Project    |                               |
|                |                               |
|                |                               |
| Name:          | UQL Training Project          |
|                |                               |
| Location:      | C:\Users\uqfstrou\Desktop\Pre |
|                |                               |

# The Premier Pro interface

The Premiere Pro screen comprises of several panels, which perform separate functions, and can be resized on screen to simplify working.

| Adobe Premiere Pro CC 2014 - C:\Users\ugfstrou\Desktop\PremierProTraining\UQL Training Project.prproj *     File Edit Clip Sequence Marker Title Window Help                                                       |             | - Ø X                                                    |
|----------------------------------------------------------------------------------------------------|-------------|----------------------------------------------------------|
| Source (no dip)         2         Effect Califordia         Audio Clip Maarin         Principal           Source Panel         00.00.00.00         8         40                                                    |             | ((resequence) =<br>Program Panel (Preview)               |
| ● { } } ◆ ▲ ● 爷 李 蔚 蔚 100                                                                                                    | +           | ● { } 冷 = ● 下水 题 题 篇 - ●                                 |
| Pejekti UQI, Trannig Pegekt : Media Sower Mo Gfecti Marker Heatory 2 Reek<br>Name A Perektarprof<br>Name A Prave Rate Media Soart Media End Media Duration Video in Point Video (<br>> Im Footage<br>Project Panel | Tool<br>box | • Tindhe (vs sequence) =<br>00.00,00,00<br>N:  ©  173  ■ |

NOTES

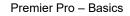

# Manage project content

# Exercise 3.

- 1. Double click inside the project panel
- 2. Select the video files (mp4) to import
- 3. Click on Open
- 4. Open File explorer
- 5. Click and drag an Audio file (mp3) into the project panel
- 6. Change the display of content footage by selecting either list view or lcon view

### Exercise 4.

1. Click new bin icon in project panel

A bin in Premiere Pro is a folder

2. Enter a folder name - Original Footage

### Exercise 5.

- a. Add a sequence
  - 1. Go to the project panel
  - 2. Click and drag a source file (Planet Earth) on to the **New Item** icon at the bottom of the project panel.

This automatically create a new sequence with settings to match the original source

Click on the Link icon, if required •

If both layers are selected they need to be separated using the link button. It is active if it is blue. It needs to be white to be inactive and separate the layers

NOTES

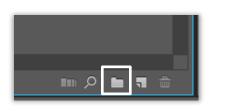

Create a Sequence

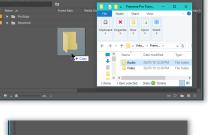

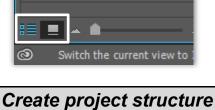

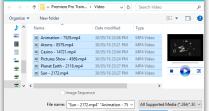

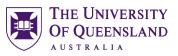

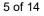

Import Content

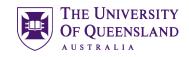

Your sequence may have more than one layer available. One is the video footage (V1)and the other is the audio (A1)

- 3. Select the Audio track only
- 4. Press delete

This will remove the sound file but not the video.

### b. Move Sequence

This is only necessary if the sequence is in the Footage folder

- 1. Click the **sequence** icon
- 2. Drag and drop over a parent folder

The sequence is now separate from the original footage

3. Click and drag another footage file to the sequence V1 layer. (*Sun*)

This is appropriate if the clips do not overlap in any way. Drag to another layer to allow overlapping.

### c. Preview Sequence

- 1. Click on a sequence clip
- 2. Go to the Program panel to preview
- 3. Click on the play button.

### Alternatively

4. Press use the space bar to play and stop

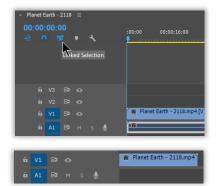

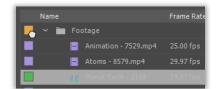

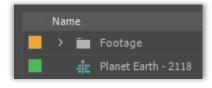

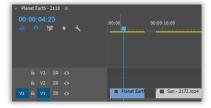

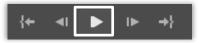

### NOTES

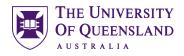

# Editing Techniques

### Exercise 6.

### a. Cut video clips in a sequence

1. Click and drag the **timeline marker** to the point in the clip you want to cut (*Planet Earth, at approx. 16 secs*)

This technique is known as scrubbing

2. Go to the **razor tool** in the toolbox

If your original source has sound this will be linked to the video clip and will be edited simultaneously

- 3. Click on the video layer at the point you want to cut the video
- 4. Play video or move timeline marker to the point you want to keep the clip
- 5. Select the razor tool, if necessary
- 6. Click on the sequence layer (at *approx. 21 secs*)
- 7. Click the **selection tool** from the toolbox
- 8. Click the first cut section
- 9. Press delete
- 10. Click the last cut section
- 11. Press delete

### b. Additional cuts

- 1. Hover at the end of a clip (Sun)
- An edit icon will appear
- 2. Click and drag to reduce the clip length

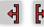

There are two cut tools available. One will reduce the clip and the other will extend the clip. A clip cannot be extended beyond its original length.

### c. Edit before adding to Sequence

1. Double click the **footage** icon alongside a clip in the project panel (*Atoms*)

This will add it to the source panel for editing before adding into the sequence.

- 2. Click the play icon to start the clip
- 3. Drag the timeline arrow to a starting point
- 4. Click the mark in icon to define a new starting point

NOTES

# **Perform Basic Editing**

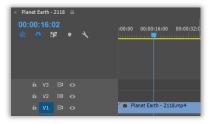

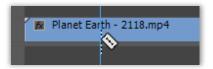

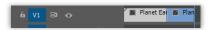

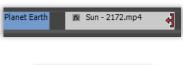

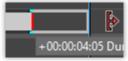

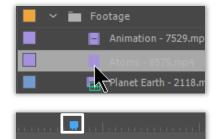

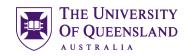

- 5. Drag the **timeline arrow** to an end point
- 6. Click the mark out icon to define a new ending point
- 7. Click and drag the **video icon** into the source panel
- 8. Drop into the **V1 layer** in the sequence panel Notice only the marked in edit is carried across

### d. Remove Gaps

- 1. Right click on the gap between clips
- 2. Click on **Ripple Delete**

### Alternatively

3. Make the snap tool active

The active snap icon should display as a blue magnet. If it is white it is inactive. Simply click on it to toggle.

### 4. Click and drag a clip to snap to its predecessor

Be careful not to overlay another clip as it can be overwritten and will be removed.

### e. Re-order clips

1. Click on an empty layer and drag across all clips to select.

This will temporarily group the selected items for editing

- 2. Drag right to add space at the beginning of the sequence
- 3. Click and drag to change the order of clips to: *Atoms, Sun* then *Planet Earth*
- 4. Re-position to snap clips in timeline

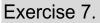

- 1. Go to the **Effects** tab in the Project Panel
- 2. Expand the Video Transitions section

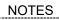

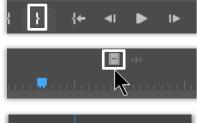

Sun - 2172.m

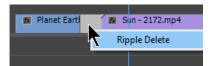

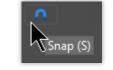

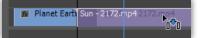

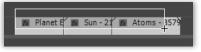

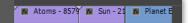

|                       | Media Browser | Inf |     |     | Effe | ects 🗉 |  |
|-----------------------|---------------|-----|-----|-----|------|--------|--|
|                       |               |     |     |     |      |        |  |
|                       |               | 32  | YUV |     |      |        |  |
| Audio Transitions     |               |     |     | _   | _    |        |  |
| Video Effects         |               |     |     |     |      |        |  |
| 🛛 🖿 Video Transitions |               |     |     |     |      |        |  |
| > 🖿 3D Motion         |               |     |     |     |      |        |  |
| ✓                     |               |     |     |     |      |        |  |
| 🗾 Additive Diss       | olve          |     |     | 20  |      |        |  |
|                       | _             |     |     | 22  | Ø    | 00     |  |
| Dip to Black          |               |     |     | 60  | m    | 00     |  |
| Dip to White          |               |     |     | 20  |      | 20     |  |
| Film Dissolve         |               |     |     | 80  | 8    | 00     |  |
| Morph Cut             |               |     |     | 80  |      |        |  |
| Non-Additive          |               |     |     | 2.0 |      |        |  |

**Transitions** 

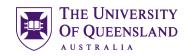

- 3. Click and drag the **additive dissolve** transition <u>between</u> the clips Atoms and Sun
- 4. Click and drag the **morph cut** transition <u>between</u> the clips Sun and Planet Earth

### f. Preview

- 1. Drag the timeline marker to the starting point
- 2. Click on the **play** button or press the **spacebar** key to play and pause

# Add Titles and Graphics

### Exercise 8.

### a. Create a title

- 1. Click on a layer and drag across all clips to select.
- 2. Drag right to make space at beginning of sequence
- 3. Right click in the project panel
- 4. Hover over New Item
- 5. Select Title
- 6. Add a Title name, if required
- 7. Click on **OK**

A new window will open to create a new title for the clip.

| 🗸 🗖 Video Transitions |  |
|-----------------------|--|
| > 🔲 3D Motion         |  |
| ✓                     |  |
| 📕 Additive Dissolve   |  |
| 🗾 Cross Dissolve      |  |
| 🗾 Dip to Black        |  |
| 🗾 Dip to White        |  |

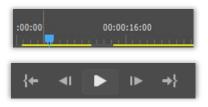

Add a Title

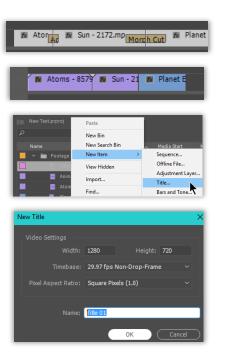

### NOTES

Premier Pro – Basics

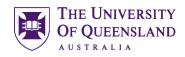

- 8. Click anywhere in the title window
- 9. Enter title text *Big Bang Theory in Action*
- 10. Select the text
- 11. Change the Font from styles below sample

12. Use **VA** button to adjust character spacing Click and drag left and right to adjust kerning spacing

- 13. Click the Selection tool to re-position the title.
- 14. Click the cross icon to close window

This will automatically add the title to the source panel only

### b. Add to sequence

- 1. Drag the **Title** to the timeline to the **same** layer as the other clips -V1
- 2. Right click on the title clip
- 3. Select Apply Default Transition

This will add a transition to the title clip – usually  $\ensuremath{\textit{cross dissolve}}$ 

- 4. Drag the timeline marker to the start of the project
- 5. Press spacebar to preview

# Exercise 9.

- 1. Right click on the Footage bin in the project panel
- 2. Select Import...
- 3. Choose an image from your files (Earth.jpg)
- 4. Click on Open
- 5. Drag the image to a new sequence layer V2
- 6. Extend in layer to overlap the title and first clip

As an image is static, it can be extended to appear for any duration

### Exercise 10.

We want this image to zoom in whilst it is displayed on screen.

# a. Use Key frames to add animation effects- magnify We need to set the image to appear larger and magnify. NOTES

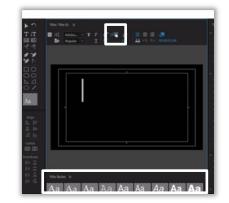

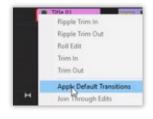

# Add a Graphic

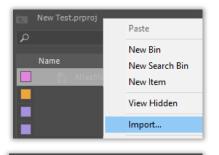

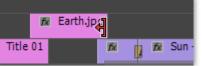

Animation Effects

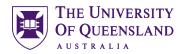

- 1. Click on the image to apply effects
- 2. Go to the **Effect Controls** tab in **Source** panel for Key frames

To open, click Window > Effect Control in the menu bar

- 3. Expand the motion section
- 4. Drag the **timeline** marker to the **beginning** of the effects control timeline
- 5. Change the scale value to 150 starting view
- 6. Click the timer icon to set the first key frame

This will be added as a diamond in the source timeline. This should display blue to indicate key frames are active

- 7. Drag timeline marker to end of the source timeline
- 8. Change scale value to 200 to zoom in
- 9. Press enter
- 10. This will automatically set another key frame

The image will grow from 150% at the start to 200% by the end of the clip duration.

- 11. Move the timeline marker to the beginning
- 12. Click play icon to preview

### b. Add animation effect - fade in/out

We need to set the image to fade in, display full and then fade out.

- 1. Click on the image to apply effects
- 2. Drag the **timeline marker** over the selected image clip in the **timeline panel**
- 3. Go to Effect Controls tab in the source panel
- 4. Expand the Opacity section

NOTES

- 5. Set opacity to 0% for beginning of image (to fade in)
- 6. Click the timer to activate key frames

This will drop a key frame marker on the timeline in the source panel. Be aware – if you click the timer to de-activate key frames, all existing markers will be removed

- 7. Drag the key frame marker to the beginning of the source timeline
- 8. Click the key frame marker to add another 0%

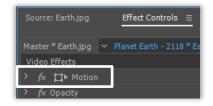

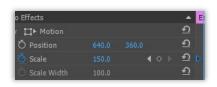

| eo Effects    |       |   |  | • |
|---------------|-------|---|--|---|
| x ឰi ► Motion |       |   |  | € |
| Ö Position    |       |   |  | Ð |
| 🙋 Scale       |       | ◀ |  | Ð |
| 💍 Scale Width | 100.0 |   |  | Ð |

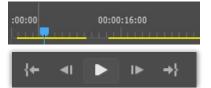

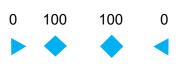

| Ma  | ste | r * Ea | rth.jp | g ~ | Planet Earth - 2118 * Earth.jpg |
|-----|-----|--------|--------|-----|---------------------------------|
| Vio | deo | Effe   | cts    |     |                                 |
|     |     | ı      |        |     |                                 |
|     |     |        |        |     |                                 |
|     |     |        |        | 1   |                                 |

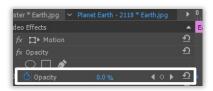

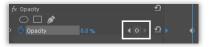

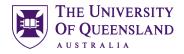

marker on the timeline

- 9. Drag this to the end of the image clip (to fade out)
- 10. Drag the **source** timeline marker to the end of the **Title** clip

This is where the image should be fully opaque

11. Change the opacity to 100 for the image at the desired timeline position

A key frame should automatically be added.

- 12. Drag the source timeline marker to the end of the opaque image clip
- 13. Click on the Add Key frame button
- 14. Drag the timeline to the beginning and play the clip to view.

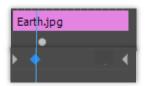

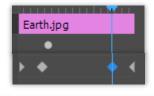

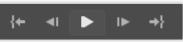

NOTES

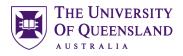

# Work with Audio

### Exercise 11.

Add a file to a sequence

- 1. Right click in the project area
- 2. Select Import
- 3. Select an audio file (Spring in my Step)
- 4. Click on Open
- 5. Drag audio file to an audio layer in the timeline A1
- 6. Move play marker and press spacebar to preview

### c. Edit duration and volume

1. Click and drag between layer names A1 / A2

This will expand the layer height

2. CTRL + click to create 2 key points to allow volume to fade out.

This should be on the white audio line separating the L and R soundtracks

- 3. Click and drag second marker down to reduce the volume
- 4. Use the razor in the toolbox to cut the end of the clip
- 5. Use the selection tool to select the extras audio
- 6. Press delete on the keyboard

### Alternatively

7. Click and drag the end of the audio to the end of the video to reduce the sound length.

This may prove difficult if the audio file is much longer than the video clip

# Add a sound file

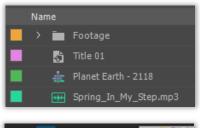

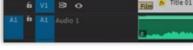

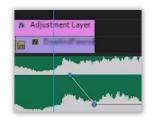

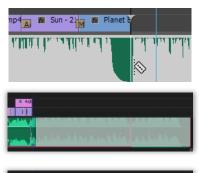

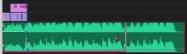

### NOTES

Premier Pro – Basics

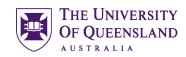

**Final Preview** 

# Exercise 12.

- 1. Move the timeline marker to the start
- 2. Press the spacebar to play
- 3. Change the quality of playback by selecting full from the playback resolution menu in the Program panel

Any changes won't apply during play

# Export a completed project

- 1. Click File in the menu bar
- 2. Select Export
- 3. Select Media

This opens a new window to set the format

- 4. Select the Format: H.264
- 5. Select the Bitrate Preset: Match Source High bitrate
- 6. Click on the output name
- 7. Change if necessary
- 8. Click on Export The project will be downloaded and encoded

# Exercise 13.

1. Locate final version and play

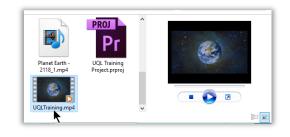

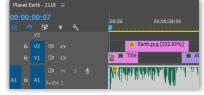

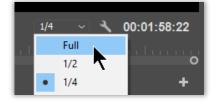

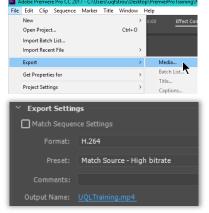

| Use Maximum Render Quality 🔲 Use Previews |                                            |  |  |
|-------------------------------------------|--------------------------------------------|--|--|
| 🔲 Import into proje                       | ect                                        |  |  |
| Set Start Timecoo                         | de 00:00:00:00 🔲 Render Alpha Channel Only |  |  |
| Time Interpolation:                       | Frame Sampling $$                          |  |  |
| Estimated File Size:                      |                                            |  |  |
| Metadata                                  | Queue Export                               |  |  |

NOTES

**Final Version**